# **Maps and Latitude**

You can find your current location, view real-time traffic conditions and get detailed directions. You can search on a street map or a satellite image to locate an address or a landmark.

#### **To open the Maps application**

#### • **Apps** > **Maps**

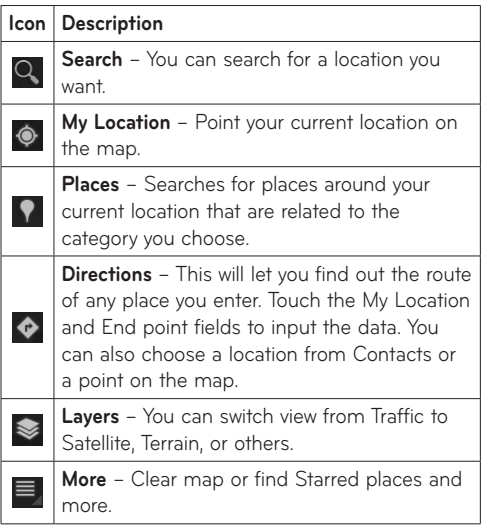

#### **Getting directions**

**1.** While viewing a map, touch  $\bullet$ .

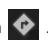

- **2.**Enter your start point and destination point, type the address, or find from contacts.
- **3.**Choose the transportation method and touch **Go**.

### **Starring a location**

You can star any location or labeled feature on a map to make it easy to spot.

- **1.** Touch and hold a location or labeled feature on a map.
- **2.**Touch the balloon that opens.
- **3.**Touch the gray star at the top of the screen to star the location.

You can open a list of your starred locations, so you can quickly go to a starred location on the map.

• Touch  $\blacksquare$  > Starred Places

#### **Joining Latitude**

Google Latitude™ lets you and your friends view each others' locations on maps and share status messages with each other. Your location is not shared automatically. You must join Latitude and then invite your friends to view your location, or accept invitations from your friends.

This allows you to choose to share your location with friends you choose.

• While viewing a map on the Google Maps application, touch > **Join Latitude**

#### **Finding your friends with Latitude**

- **1. Apps** > **Latitude** > > **Add friends**
- **2.**Touch **Select from Contacts** to check all of the contacts you want to invite. Touch **Add via email address** to enter one or more email addresses, then touch **Add friends**.
- **3.**When your friend accepts your invitation, you can share locations.

# **Market**

Android Market™ lets you download useful applications and games. If you install applications and games from Android Market™, they appear in the menu. You can check the downloaded application by touching the **My apps** tab.

### **To open the Market application**

• **Apps** > **Market**

### **Downloading applications**

- **1.** Select a category to browse its contents.
- **2.**Choose an application to install.
- **3.**For free applications, touch Install. For paid applications, touch the price button.
- **4.**Read the information on the type of information the application will access. If you agree to the application's access requirements, touch **OK**.

### **Removing applications**

- **1. Apps** > **Market**
- **2.**Touch the **My apps** tab.
- **3.**Choose the application you wish to remove and touch **Uninstall**.

You can also remove an application from the Settings menu.

#### • **Apps** > **Settings** > **Applications** > **Manage applications** > **Downloaded**

**WARNING:** To protect your device and personal data, download applications only from trusted sources, such as Android Market™. If some applications are not properly installed on your device, your device may not work normally or a serious error can occur. You will need to uninstall those applications and all of its data and settings from the device.

# **Talk**

This application lets you chat with other people who also use Google Talk™. You remain signed in, even when you're using other applications, until you deliberately sign out.

### **Managing Your Friends List**

Your Google Talk™ Friends list contains the friends you've invited to become friends or whose invitations you've accepted in Google Talk™. Friends can invite each other to chat in Google Talk™ and see each others' online status in Google Talk™ and other applications, such as in Gmail™ and Google Maps™.

To add a friend : Touch  $A_+$  and enter your friend's email address. Then touch **Send invitation**.

#### **Chatting with a friend**

- **1. Apps** > **Talk**
- **2.**Find the friend you want to chat with and enter your message. Then touch  $\leftarrow$  to send it.

The messages that you exchange are displayed on the screen and include information about the chat, such as whether it's on the record, the time a message was sent (if there's no response after a short while), etc.

- $\bullet$  If your friend is available for voice chat,  $\bullet$  will appear next to their name on the Friends list. Touch **U** in the conversation screen to begin a voice chat.
- If your friend is available for video chat.  $\blacksquare$  will appear next to their name on the Friends list. Touch **in** the conversation screen to begin a video chat.

#### **To sign out of Google Talk™**

You can sign out of Google Talk™. For example, if you want to limit Google Talk™ conversations to your device. Also, signing out can extend your battery life.

 $\bullet$  Apps > Talk >  $\equiv$  > Sign out

# **Books**

Use Books to read eBooks you purchase or download for free from the web-based Google Books service.

#### **To shop for books:**

- **1. Apps** > **Books** > **Shop**
- **2.**You will be connected to **Market** where you can search for books.

### **To read books:**

**Apps** > **Books** > Select a book from the library.

- To show the menu while you are reading, touch the screen.
- **If** returns to the main Book screen at any time.
- $\equiv$  shows the table of the contents.
- Aa goes to the settings.
- $\bullet \equiv$  opens the book menu.

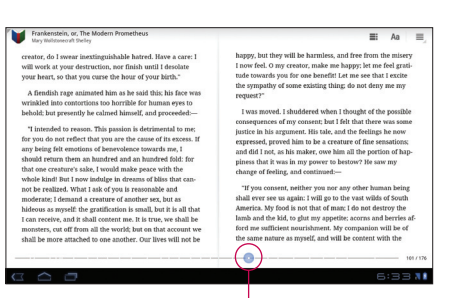

Slide the bar to skip the page backward and forward.

# **Email**

Enjoy user-friendly **Email** environment with your device. You can add multiple Email accounts using POP3, IMAP and Exchange ActiveSync.

### **To open the Email application**

• **Apps** > **Email**

## **Adding an account**

The first time you open the Email application, a setup wizard opens to help you set up an email account. Your service provider or system administrator can provide the account settings you need.

#### **To add other email accounts:**

• **Apps** > **Email** > > **Account settings** > **Add account**

#### **OR**

• **Apps** > **Settings** > **Accounts & sync** > **Add account**

### **Opening inbox**

After the initial setup, **Email** displays the contents of your inbox. If you have added more than one account, you can switch among accounts.

- $\bullet$   $\blacksquare$  allows you to compose an email.
- $\bullet$   $\heartsuit$  synchronizes your messages with the mail web server.

## **Using Combined view**

If you added more than one account, you can view all messages sent to all accounts. The accounts are distinguished by colored labels.

• Touch **Combined view** from the drop-down menu at the top left corner of the screen. You can also switch accounts by touching the desired account on this menu.

### **Changing account settings**

Once you finished setting up the email account, you can change the general settings and set your favorite ringtone to notify you when new email has arrived or add and remove accounts.

- • **Apps** > **Email**
- $\bullet$  Touch  $\equiv$  > Account settings
- Personalize the settings according to your needs.

## **Remove an email account**

• **Apps** > **Email** > > **Account settings** > **Remove account**

# **Gmail™**

Gmail™ is configured when you first set up your device. Depending on your synchronization settings, Gmail™ on your device is automatically synchronized with your Gmail™ account on the web.

When you open the Gmail application, the most recent conversations are displayed in your Inbox.

### **To open the Gmail application**

#### • **Apps** > **Gmail**

The current Google account is displayed at the top left corner of the Inbox. If you have more than one Gmail account, you can switch accounts to view the messages in each Inbox.

### **To search specific emails**

#### • **Apps** > **Gmail** >

A list of results will appear, displaying all of the conversations with emails that contain the words you searched for.

# **Contacts**

You can add contacts on your device and synchronize them with the contacts in your Google account or other accounts that support syncing contacts.

#### **To open the Contacts application**

• **Apps** > **Contacts**

## **Adding a new contact**

- **1.** Touch **Apps** > **Contacts**.
- **2.** Touch **M**, New to create a new contact. Choose the account you wish to add the contact to, if necessary.
- **3.**If you want to add a picture to the new contact, touch the image area. Choose **Take photo** to take a photo with the Camera or **Select photo from Gallery** to choose one from your Gallery.
- **4.**Enter any contact information you want to add.
- **5.**Touch **Done** when you finish editing.

# **Editing a contact**

While viewing a contact's details, touch and enter the desired contact information. Then touch **Done** to save the contact entry.

### **Searching for a contact**

Touch **Find contacts** on the top left side of your screen and type the name you want to find. Matching contacts will be displayed immediately. Touch the contact you are searching for.

#### **Once you find a contact, you can use the following options:**

- Touch the Email field to send an email.
- • Touch the Website field connect to the URL.
- Touch the Address field to pinpoint the location on the map.
- Touch the IM field to connect to instant messaging.
- Touch  $\equiv$  and **Delete contact** to delete a contact.

## **Importing and Exporting contacts to your memory**

If you have contacts stored in vCard format on your device's memory, you can import and export them into your Contacts application.

You can also export all of the contacts on your device to your device's memory as vCard files.

### **To export your contacts:**

- **1. Apps** > **Contacts**
- **2.**Select a contact you want to export.
- **3.**Touch > **Import/Export** > **Export to USB storage** then **OK**.

### **To import your contact:**

### **1. Apps** > **Contacts**

- **2.**Touch > **Import/Export** > **Import from USB storage**.
- **3.**You can import one or multiple vCard files at once. Choose the option you want and touch **OK**.
- **4.**In the menu that opens, all the vCard files currently in your device's memory are displayed. Select the vCard file(s) you want to import.

# **Sharing contacts via Bluetooth**

### **To share a contact:**

- **1. Apps** > **Contacts**
- **2.**Touch > **Share contact** > **Bluetooth**
- **3.**Check if Bluetooth is ON and let the tablet scan for nearby devices.
- **4.**Choose the device you want to send from the list.

### **To share all visible contacts:**

• Touch > **Import/Export** > **Share visible contacts** > **Bluetooth**, then follow the steps 3 and 4 from the previous section.

# **Photos and videos**

### **Camera**

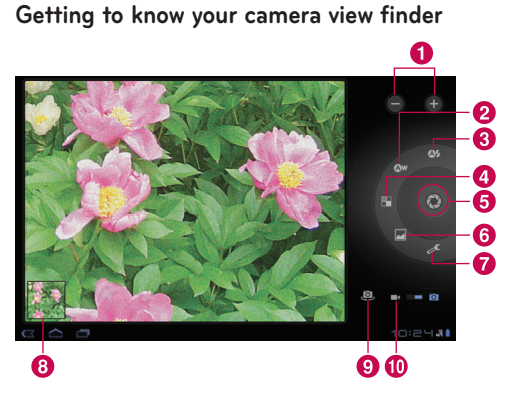

### **Taking a photo**

#### **1. Apps** > **Camera**

- **2.**Holding the device, point the lens towards the subject you want to photograph.
- **3.**Touch and hold the **Capture** button lightly and a focus box will appear in the center of the viewfinder screen. (A focus box appears only on the rear-facing camera mode.)
- **4.**Position the device so you can see the subject in the focus box.
- **5.**When the focus box turns green, the camera has focused on your subject.
- **6.**Take your finger off the **Capture** button.

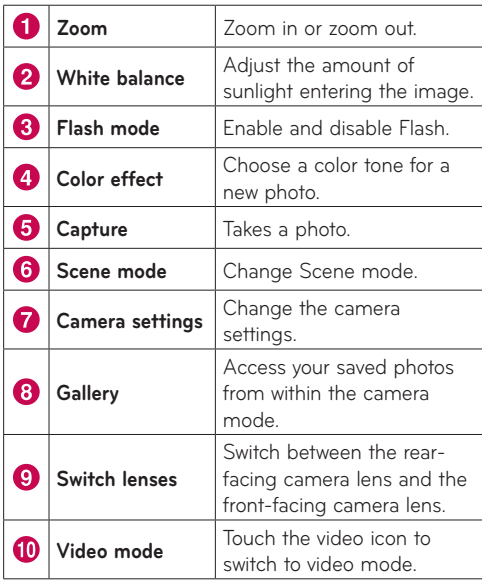

### **Tagging location information to your photo**

Activate to use your device's location-based services. Take pictures wherever you are and tag them with the location. If you upload tagged pictures to a blog that supports geo-tagged photographs, you can see the pictures displayed on a map.

**NOTE:** This function is only available when GPS is active.

• **Apps** > **Camera** > **Camera settings** > **Store location**  > **On**

### **Video Camera**

**Getting to know your video camera view finder**

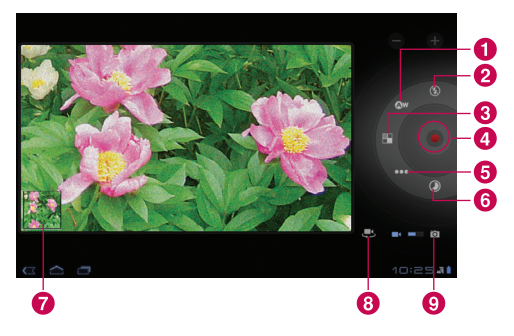

#### **Taking a video**

#### **1. Apps** > **Camera**

- **2.**Touch the **Video mode** button.
- **3.**Holding the device, point the lens towards the subject you want to record.
- **4.**Touch the **Record** button once to start recording. A timer showing the length of the video will appear on your viewfinder.
- **5.**Touch the **Stop** button to stop recording.

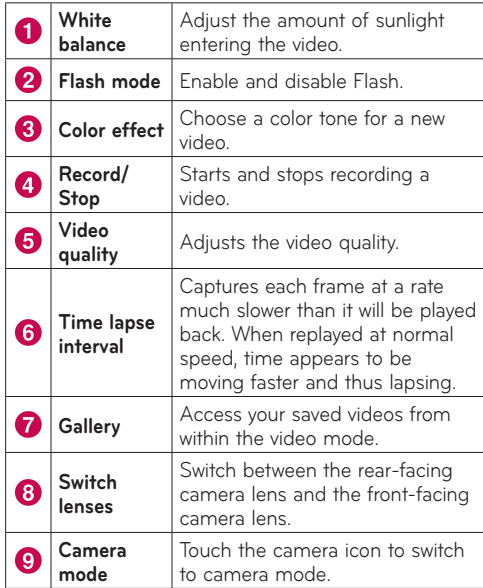

# **Gallery**

Open the **Gallery** application to view albums of your pictures and videos.

You can store multimedia files to your memory and have easy access to all your image and video files.

#### **To open the Gallery application**

• **Apps** > **Gallery**

#### **Viewing your albums**

- **F** returns to the main Gallery screen at any time.
- **O** opens the Camera application.
- **i** provides the file and folder properties.
- **D** play a slideshow of all your pictures.

### **Viewing and browsing pictures and videos**

Touch a picture or video in an album to view it.

- <sup>•</sup> delete a file from device's memory.
- $\leq$  allows you to share the file with others.
- $\blacksquare$  opens more options.
- Turn the device to view the picture in upright (portrait) or sideways (landscape) orientation. The picture is displayed in the new orientation.
- Touch the picture to view the available menus.
- • You can use the pinch-to-zoom method; spread out your two finger tips to zoom in and gather your two finger tips to zoom out.
- When the picture is zoomed in, drag the picture to view parts that are not in view.
- Swipe the screen left or right to view the next or previous picture or video in the album.

### **Using a picture as a Contact icon or Wallpaper**

Choose images to use as a contact icon or wallpaper.

- **1.** Touch a picture to view the available menus, then touch > **Set picture as**.
- **2.**Choose from **Contact photo** or **Wallpaper**.
- If you choose Contact photo, choose the contact you wish to set the photo to from your contact list.
- If you choose Wallpaper, crop the photo and touch **Ok**.

#### **Getting details about your photo**

You can view a photo's detailed information, such as Title, Time, File Size, etc. Touch a picture to view the available menus, then touch  $\mathbf{E}$  > Details.

# **Utilities**

# **Calendar**

Calendar makes it easy to create and manage events, meetings, and appointments.

#### **To open the Calendar application**

#### • **Apps** > **Calendar**

When you first set up your device, you configured it to use an existing Google account or you created a new account. The first time you open the Calendar application on your device, it displays any existing calendar events from your Google account on the web.

Calendar will keep your events synchronized between your device and the web.

### **Viewing your calendar**

### **1. Apps** > **Calendar**

**2.**On the top left corner of the screen, you can find the different view types of the Calendar (Day, Week, Month).

Events from each account you have added to your device and configured to synchronize calendars are displayed in Calendar. Events from each calendar are displayed in a different color.

### **Creating an event**

- 1. Apps > Calendar >  $\Box$
- **2.**Enter the necessary information and touch **Done**.

### **Change synchronization and display settings**

You can control whether an account synchronizes changes to calendar events between a Google™ or other calendar service with the Settings.

• **Apps** > **Calendar** > > **Settings**

# **Clock**

Use Clock to display the date and time in large characters on your screen. You can also use it to set alarms.

### **Setting an alarm**

1.  $\mathsf{Apps} > \mathsf{Clock} > \mathsf{Q} > \mathsf{Add}$  alarm

**2.**Enter the alarm details and touch **Set**.

When an alarm sounds, touch **Dismiss** to turn it off or **Snooze** to delay for ten minutes.

# **Calculator**

### **To open and use the calculator**

- **1. Apps** > **Calculator**
- **2.**Enter numbers and arithmetic operators.
- Touch  $\bullet$  to delete numbers while you type. Touch and hold  $\overline{\cdot}$  to delete all the numbers you entered at once.
- • Touch **CLR** to delete the calculation result.
- To copy what you've entered, touch and hold the input field.

# **Music**

The Music application plays audio files that are stored on your device's memory. Copy audio files from your computer onto the memory before you open the Music application.

#### **To open the Music application**

• **Apps** > **Music**

**NOTE:** Music file copyrights may be protected by international treaties and national copyright laws.

Therefore, it may be necessary to obtain permission or a licence to reproduce or copy music. In some countries, national laws prohibit private copying of copyrighted material. Before downloading or copying the file, please check the national laws of the relevant country concerning the use of such material.

# **Viewing your music library**

The Music application searches the memory for music files you copied to your memory, then builds a catalog of your music based on the information contained in each music file.

The Music library screen opens with options to view your music library organized by **New and recent**, **Albums**, **Artists**, **Songs**, **Playlists** or **Genres**.

## **To create a playlist**

- **1.** When viewing a list of songs in the library, touch to the right of the song name.
- **2.**Touch **Add to playlist**.
- **3.**Touch **New playlist**. If you want to add songs to a playlist you have already created, touch the name of it.
- **4.**Enter a name for the playlist, then touch **OK**.

## **Playing music**

Touch a song in your library to listen to it.

The Playback screen opens and the song you touched or the first song in the album or other playlist starts to play. Playback stops only if you stop it, even when you switch applications.

### **To control playback:**

The Playback screen contains several icons that you can touch to control the playback of songs, albums, and playlists.

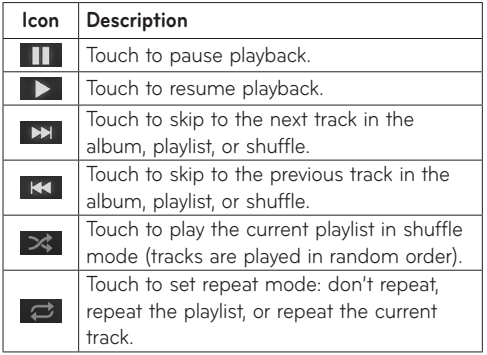

# **Browser**

Browser gives you a fast, full color world of games, music, news, sports, entertainment, and much more, right on your tablet device. Wherever you are and whatever you're into.

**NOTE:** Additional charges apply when connecting to these services and downloading content. Check data charges with your network provider.

## **Opening webpages**

#### **1. Apps** > **Browser**

**2.**Touch the URL field and input the URL, then touch **D**.

To zoom in or out, double-tap the screen. You can also use the two finger zoom; place your two fingers on the screen and slowly pinch or spread apart.

#### **While browsing the web page, use the following options:**

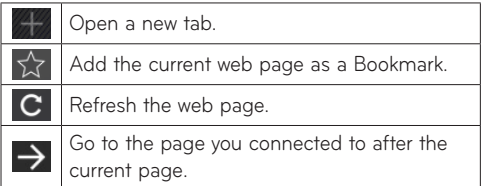

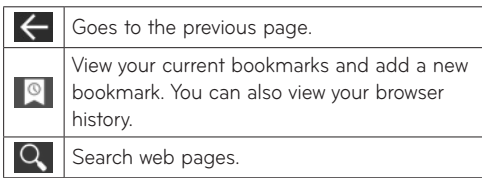

## **Opening multiple pages**

With this feature, you can use multiple web page simultaneously. Just touch to open a web page on a new tab.

## **Adding Bookmarks to your Home screen**

Make quick access menus to your Home screen with this feature. You can add icons of your favorite site and make easy access by touching an icon on your Home screen like other menus.

• **Apps** > **Browser** > > **Add bookmark** > **Add to Home screen** > **OK**

### **Changing browser settings**

• **Apps** > **Browser** > > **Settings**

# **Settings**

The Settings application contains most of the tools for customizing and configuring your device. Some of functions are detailed on another chapter.

• **Apps** > **Settings**

### **Wireless & networks**

Allows you to manage Wi-Fi and Bluetooth connections. You can also set Mobile networks and Airplane mode.

**Airplane mode** – When Airplane mode is activated, all wireless communications are disabled.

**Wi-Fi settings** – This allows you to set up and manage wireless access points.

- • **Wi-Fi** Checkmark to turn on Wi-Fi so you can connect to Wi-Fi networks.
- • **Network notification** Checkmark to receive a notification when an open Wi-Fi network becomes available and is in range.
- • **Wi-Fi disconnect policy** Specify when to switch from Wi-Fi to mobile data.
- • **Wi-Fi networks** Displays a list of Wi-Fi networks you've previously configured and those detected when the device last scanned for Wi-Fi networks.
- • **Add Wi-Fi Network** Allows you to add a Wi-Fi network by entering its SSID (the name it broadcasts) and security type.

### **Sound**

Allows you to manage various Sound settings.

**Volume** – Allows you to set the multimedia, notification, and alarm volumes.

**Notification ringtone** – Allows you to choose a ringtone for your notifications.

**Audible selection** – Plays a sound when making a screen selection.

**Screen lock sounds** – Plays a sound when locking and unlocking the screen.

### **Screen**

Allows you to manage various Screen settings.

**Brightness** – Adjust the brightness of the screen.

**Auto-rotate screen** – Checkmark to automatically switch the orientation of the screen as you turn the device sideways.

**Animation** – Opens a dialog where you can set whether you want to enjoy animated transitions for some effects, for all supported effects, or to enjoy a device without any optional animation effects.

**Timeout** – Opens a dialog where you can set how long to wait after you touch the screen or press a button before the screen darkens. For the best battery performance, use the shortest convenient timeout.

### **Location & security**

Allows you to set your preferences for using and sharing your location when you search for information and use location-based applications.

**Use wireless networks** – If you check **Use wireless networks**, your device will determine your approximate location by using Wi-Fi and mobile networks. When you check this option, you're asked whether you consent to allowing Google™ to use your location when providing these services.

**Use GPS satellites** – If you check **Enable GPS** satellites, your device will be determine your location to street-level accuracy.

**Use location for Google search** – Checkmark to allow Google search to use your location for improved results.

**Configure screen lock** – Set an unlock pattern to secure your device. When setting this option, a set of screens open and guide you through drawing a screen unlock pattern. You can also set a PIN or Password instead of a Pattern or leave as Unsecure  $\alpha r$  Off.

When you turn on your device or wake up the screen, you're prompted to draw your unlock pattern to unlock the screen.

**Owner info** – Allows you to choose if you want to display owner information on the lock screen.

**Visible passwords** – Select to show passwords as you type them or deselect to hide passwords.

**Device administrators** – Allows you to view or deactivate device administrators.

**Use secure credentials** – Allows you to access secure certificates.

**Install from USB storage** – Allows you to install certificates from USB storage.

**Set password** – Set or change the credential storage password.

**Clear credentials** – Clear credential storage of all contents and reset its password.

## **Applications**

Allows you to view details about the applications installed on your device, manage their data, force them to stop, and to set whether you want to permit installation of applications that you obtain from websites and email

**Manage applications** – Opens a list of all the applications and other software installed on your device, along with their sizes.

**Running services** – Allows you to view and control currently running services.

**Storage use** – Allows you to view the storage amount used by applications.

**Battery use** – Allows you to view what applications have been using the battery.

**Unknown Sources** – Permits installation of applications that you obtain from websites, email, or other locations other than Android Market™.

**Development** – Allows you to set options for application development.

**NOTE:** To use **USB debugging**, you need to install the "**LG USB Driver**" on your PC first.

The LG USB Driver is downloadable from the following site: **http://www.lg.com/us/mobile-phones/index.jsp**  $\rightarrow$  Click **Mobile Support**  $\rightarrow$  Select the Carrier  $\rightarrow$  Select the Model (LG-V500) → Click **Driver** to download.

### **Accounts & sync**

Allows you to activate Background data synchronization or Auto-sync. You can also verify or add accounts and change their data and synchronization settings.

This allows you to add, remove, and manage your Google™ and other supported accounts. You also use these settings to control how and whether all applications send, receive, and sync data on their own schedules and whether all applications can synchronize user data automatically.

**Background data** – Permits applications to synchronize data in the background, whether or not you are actively working in them. Unchecking this setting can save battery power and lowers data use.

**Auto-sync** – Check to permit applications to synchronize data on their own schedule. Synchronizing data automatically is disabled if **Background data** is unchecked.

### **Privacy**

Allows you to manage your personal information.

**Back up my data** – Checkmark to back up application data, Wi-Fi passwords, and other settings to Google servers.

**Backup account** – Backs up your accounts to debugonly private cache.

**Automatic restore** – Checkmark to restore backed up settings or other data when reinstalling an application.

**Factory data reset** – Erases all of your personal data from internal device storage, including information about your Google account, any other accounts, your system and application data and settings, and any downloaded applications. If you reset the device in this way, you're prompted to reenter the same kind of information as when you first started your tablet.

**Tip:** Make sure you backup any important data before performing this function.

Displays the amount of internal storage available and what types of files are using storage space.

### **Language & input**

#### **Language settings:**

Select the language for the text on your tablet and configure the on-screen keyboard, including words that you have added to its dictionary.

#### **Voice recognizer settings:**

**Language** – Select a language for the Google voice recognition.

**SafeSearch** – Set the device to filter explicit text and/ or images from voice search results.

**Block offensive words** – Allows you to hide recognized offensive words from voice results.

#### **Text-to-speech settings:**

**Listen to an example** – Plays a brief sample of the speech synthesizer, using your current settings.

**Always use my settings** – Check to use the settings on this screen in place of speech synthesizer settings available in other applications.

**Default Engine** – Opens a dialog where you can set the text-to-speech application you want to use, if you have more than one installed.

**Install voice data** – If your device does not have speech synthesizer data installed, touching this option connects to Android Market and guides you through the process of downloading and installing the data. This setting is not available if the data is already installed.

**Speech rate** – Opens a dialog where you can select how quickly you want the synthesizer to speak.

**Language** – Opens a dialog where you can select the language of the text you want the synthesizer to read. This is particularly useful in combination with the **Always Use My Settings** setting, to ensure that text is

spoken correctly in a variety of applications.

**Engines** – Lists the text-to-speech engines installed on your device. Touch one to view or change its settings.

#### **Keyboard settings:**

The Android Keyboard settings apply to the on-screen keyboard that is included with your device. The correction and capitalization features affect only the English version of the keyboard.

# **Accessibility**

Check to enable all installed accessibility plug-ins.

**NOTE:** Requires additional plug-ins to become selectable.

## **Date & time**

Allows you to change the date and time formats and choose to automatically update it.

## **About tablet**

View legal information and check device status and software version.

#### **Notice!**

#### **Open Source Software**

To obtain the corresponding source code under GPL, LGPL, MPL and other open source licences, please visit http://opensource.lge.com/

All referred licence terms, disclaimers and notices are available for download with the source code.

# **Software update**

#### **LG Mobile Software update via Over-the-Air (OTA)**

This feature allows you to update the firmware of your phone to the newer version conveniently via OTA without connecting the USB cable. This feature is only available if and when LG makes the newer version of the firmware available for your device.

#### **Apps** > **Settings** > **About tablet** > **System updates**

allows you to check for Android system firmware updates if and when such updates are made available for your device by LG.

**NOTE:** LG reserves the right to make firmware updates available only for selective models at its own discretion and does not guarantee the availability of the newer version of the firmware for all handset models.

# **LIMITED WARRANTY STATEMENT**

#### 1. WHAT THIS WARRANTY COVER:

LG offers you a limited warranty that the enclosed hardware unit and its enclosed accessories branded with the LG logo will be free from defects in material and workmanship, according to the following terms and conditions:

- (1) The limited warranty for the product extends for TWELVE (12) MONTHS beginning on the date of purchase of the product with valid proof of purchase, or absent valid proof of purchase, FIFTEEN (15) MONTHS from date of manufacture as determined by the unit's manufacture date code.
- (2) The limited warranty extends only to the original purchaser of the product and is not assignable or transferable to any subsequent purchaser/end user.
- (3) This limited warranty extends only to the hardware unit and the included accessories branded with the LG logo.
- (4) This warranty is good only to the original purchaser of the product during the warranty period as long as it is in the U.S, including Alaska, Hawaii, U.S. Territories and Canada.
- (5) The external housing and cosmetic parts shall be free of defects at the time of shipment and, therefore, shall not be covered under these limited warranty terms.
- (6) Upon request from LG, the consumer must provide information to reasonably prove the date of purchase.
- (7) The customer shall bear the cost of shipping the product to the Customer Service Department of LG. LG shall bear the cost of shipping the product back to the consumer after the completion of service under this limited warranty.

#### 2. WHAT THIS WARRANTY DOES NOT COVER:

- (1) Defects or damages resulting from use of the product in other than its normal and customary manner.
- (2) Defects or damages from abnormal use, abnormal conditions, improper storage, exposure to moisture or dampness, unauthorized modifications, unauthorized connections, unauthorized repair, misuse, neglect, abuse, accident, alteration, improper installation, or other acts which are not the fault of LG, including damage caused by shipping, blown fuses, spills of food or liquid.
- (3) Breakage or damage to antennas unless caused directly by defects in material or workmanship.
- (4) Alleged product defects or malfunction of which the Customer Service Department at LG was not notified by consumer during the applicable limited warranty period.
- (5) Products which have had the serial number removed or made illegible.
- (6) Damage resulting from use of non-LG approved accessories.
- (7) All plastic surfaces and all other externally exposed parts that are scratched or damaged due to normal customer use.
- (8) Products operated outside published maximum ratings.
- (9) Products used or obtained in a rental program.
- (10) Consumables (such as fuses).
- (11) Defects or damage caused by carrier signal reception or transmission.
- (12) Defects, damage, compatibility issues or viruses, bugs or other software problems originating from third party software, including third party software pre-loaded onto or packaged with the device or as may be loaded on to the device or upgraded by the customer.

#### 3. LIMITATIONS ON LG'S WARRANTY

TO THE EXTENT PERMITTED BY LAW, THIS WARRANTY AND THE REMEDIES SET FORTH ABOVE ARE EXCLUSIVE AND IN LIEU OF ALL OTHER WARRANTIES, REMEDIES AND CONDITIONS, WHETHER ORAL, WRITTEN, STATUTORY, EXPRESS OR IMPLIED, AS PERMITTED BY APPLICABLE LAW. LG SPECIFICALLY DISCLAIMS ANY AND ALL STATUTORY OR IMPLIED WARRANTIES, INCLUDING, WITHOUT LIMITATION, WARRANTIES OF MERCHANTABILITY AND FITNESS FOR A PARTICULAR PURPOSE AND WARRANTIES AGAINST HIDDEN OR LATENT DEFECTS.

LG SHALL NOT BE LIABLE FOR THE LOSS OF THE USE OF THE PRODUCT, INCONVENIENCE, LOSS OR ANY OTHER DAMAGES, DIRECT OR CONSEQUENTIAL, ARISING OUT OF THE USE OF, OR INABILITY TO USE, THIS PRODUCT OR FOR ANY BREACH OF ANY EXPRESS OR IMPLIED WARRANTY, INCLUDING THE IMPLIED WARRANTY OF MERCHANTABILITY OR FITNESS FOR A PARTICULAR PURPOSE APPLICABLE TO THIS PRODUCT. SOME STATES DO NOT ALLOW

THE EXCLUSIVE LIMITATION OF INCIDENTAL OR CONSEQUENTIAL DAMAGES OR LIMITATIONS ON HOW LONG AN IMPLIED WARRANTY LASTS; SO THESE LIMITATIONS OR EXCLUSIONS MAY NOT APPLY TO YOU. THIS WARRANTY GIVES YOU SPECIFIC LEGAL RIGHTS AND YOU MAY ALSO HAVE OTHER RIGHTS WHICH VARY FROM STATE TO STATE. IF LG CANNOT LAWEULLY DISCLAIM ANY STATUTORY OR IMPLIED WARRANTIES THEN SUCH WARRANTIES SHALL BE LIMITED IN DURATION TO THE DURATION OF THE EXPRESS WARRANTY PROVIDED IN THIS LIMITED WARRANTY AND TO THE OBLIGATION OF REPAIRING OR REPLACING ANY DEFECTIVE PRODUCT COVERED THEREBY.

FROM TIME TO TIME USERS MAY USE, LOAD, DOWNLOAD, UPDATE OR UPGRADE THIRD PARTY SOFTWARE OR SERVICES OR LISE THIRD PARTY FOLLIPMENT OR ACCESSORIES IN CONJUNCTION WITH THIS DEVICE (COLLECTIVELY, THIRD PARTY ITEMS"). LG MAKES NO WARRANTIES OR REPRESENTATIONS AND THERE ARE NO CONDITIONS, EXPRESS OR IMPLIED, STATUTORY OR OTHERWISE, AS TO THE QUALITY, CAPABILITIES, OPERATIONS, PERFORMANCE, COMPATIBILITY OR SUITABILITY OF ANY THIRD PARTY ITEMS, WHETHER INCLUDED WITH THE PRODUCT OR OTHERWISE. THE QUALITY, CAPABILITY, OPERATIONS, PERFORMANCE AND SUITABILITY OF ANY SUCH THIRD PARTY ITEMS SHALL BE THE SOLE RESPONSIBILITY OF THE USER OR THE VENDOR ORIGINATING, SELLING OR DISTRIBUTING SUCH THIRD PARTY ITEMS.

LG IS NOT RESPONSIBLE FOR RETURNING ANY REMOVABLE STORAGE MEDIA LIKE MEMORY CARDS YOU SEND WITH OR CONTAINED IN THE DEVICE. PLEASE REMOVE SUCH MEDIA PRIOR TO SENDING IN YOUR DEVICE FOR REPAIR.

THE RESELLERS, DEALERS, DISTRIBUTORS AGENTS, OR EMPLOYEES OF LG ARE NOT AUTHORIZED TO MAKE ANY MODIFICATION, EXTENSION, OR ADDITION TO THIS LIMITED WARRANTY SO ANY SUCH STATEMENT BY ANY OF THE FOREGOING SHOULD NOT BE RELIED UPON.

#### 4. HOW TO GET WARRANTY SERVICE:

To obtain warranty service, please call or fax to the following telephone numbers from anywhere in the continental United States:

#### **Tel. 1-800-793-8896**

Or visit **http://us.lgservice.com**. Correspondence may also be mailed to:

LG Electronics Service- Mobile Handsets P.O. Box 240007, Huntsville, AL 35824

#### **DO NOT RETURN YOUR PRODUCT TO THE ABOVE**

**ADDRESS.** Please call or write for the location of the LG authorized service center nearest you and for the procedures for obtaining warranty claims.

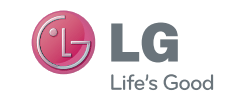

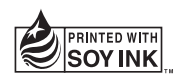